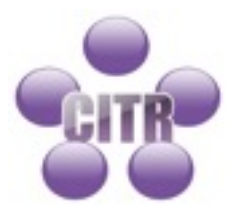

## Installing Google Drive on a Mac

**Table of Contents** 

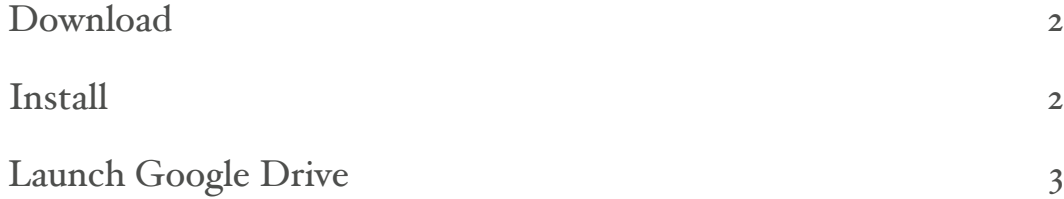

## **Download**

- Go to<https://www.google.com/drive/download/>.
- Click the **Download for Mac** button.
- Click **Agree and download** agree to the terms of service and begin the download.

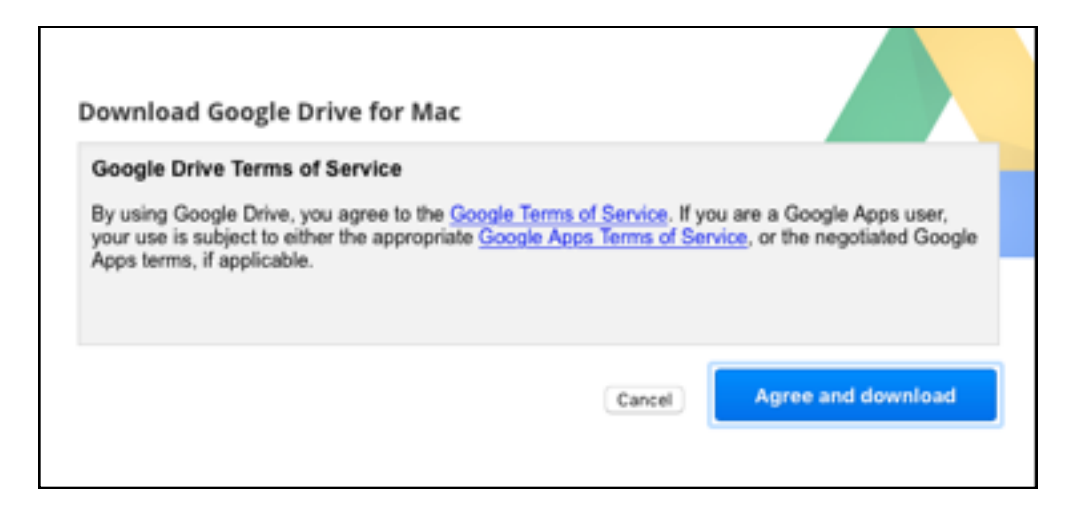

## **Install**

- The Google Drive installer will be downloaded to your browser's download location, usually your Mac's **Downloads** folder.
- When the download is complete, open the installer. The file is called **installgoogledrive.dmg**.
- From the installer window that opens, click and drag the Google Drive icon to the **Applications** folder.

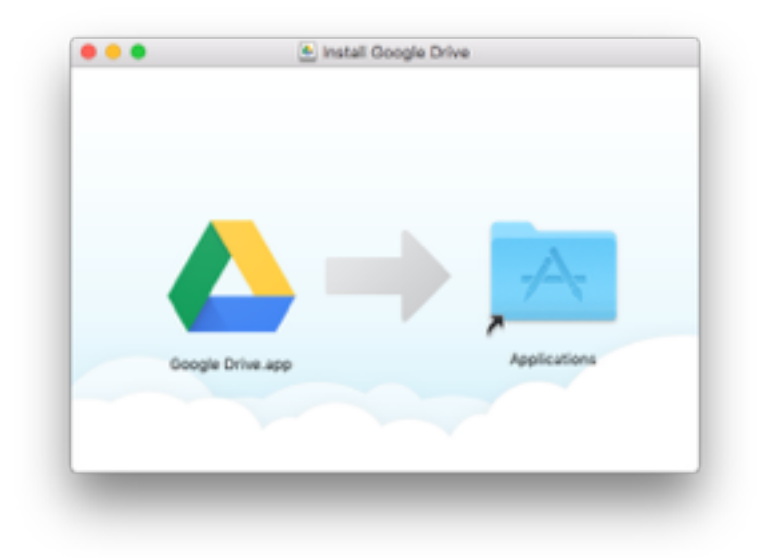

## **Launch Google Drive**

• Double click the **Google Drive.app** icon in your **Applications** folder.

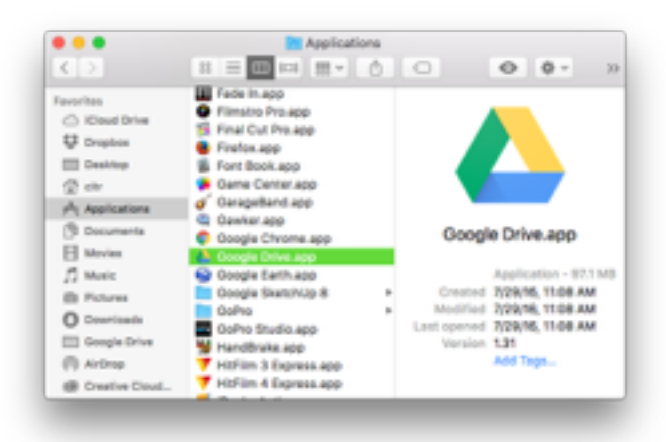

- Click **Open**.
- Click the **Get Started** button.
- Enter your email address and click the **Next** button.

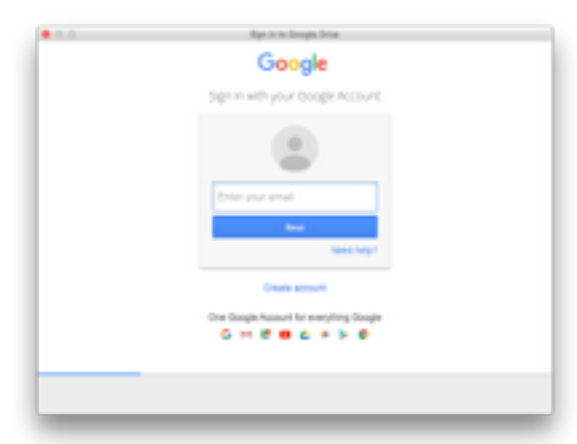

• Enter your password and click the **Sign In** button.

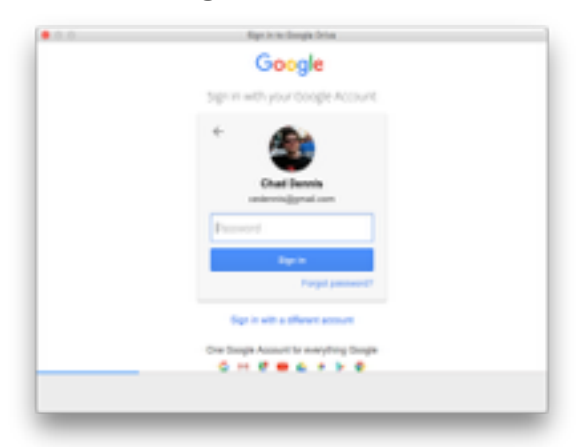

- Click the **Next** button to go through the tips screens.
- Click the **Done** button.
- The installer finishes by adding a menu bar item and creating a Google Drive folder under your home directory. The installer also adds a Google Drive sidebar item to the Finder.

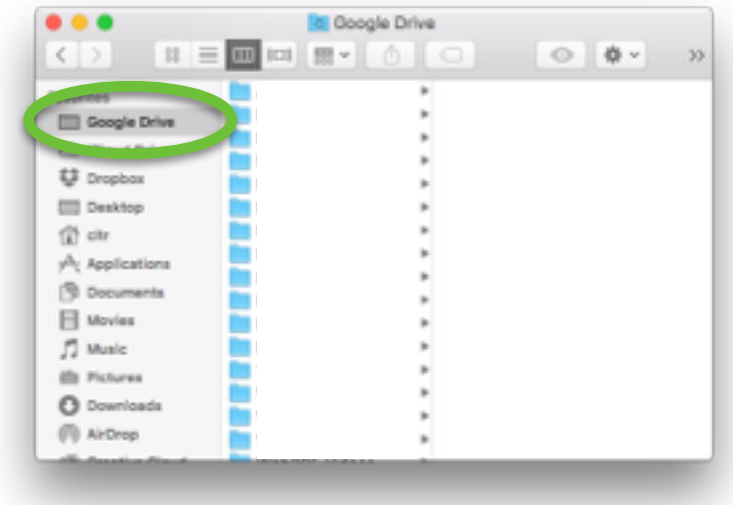